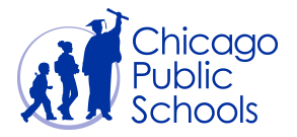

# Table of Contents

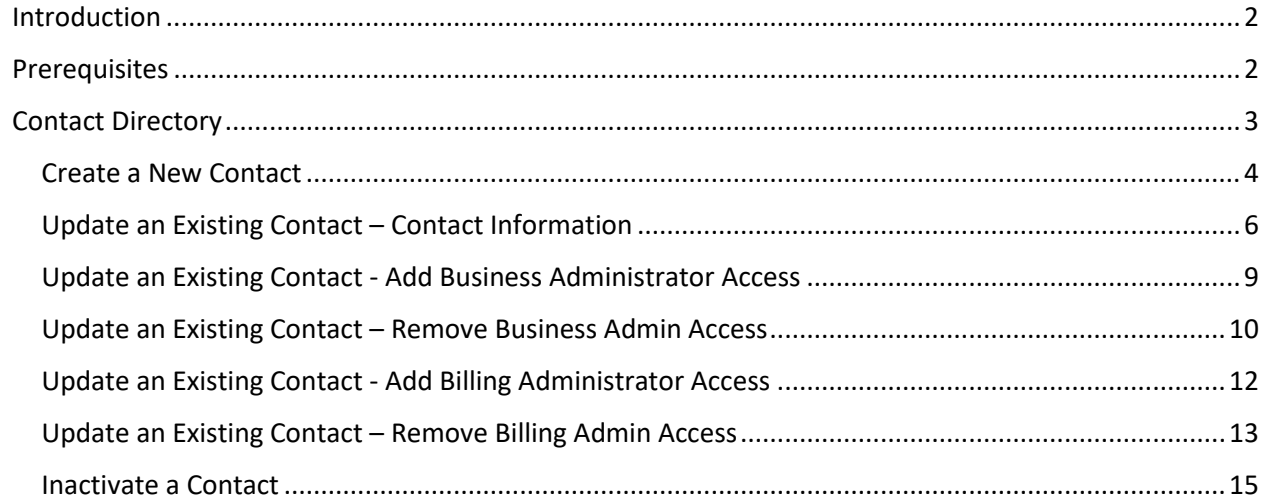

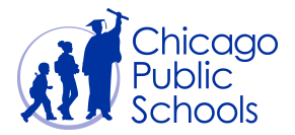

## <span id="page-1-0"></span>**Introduction**

The Contact Directory allows you to associate your employees who function as contacts for CPS supplier portal. You are allowed to create multiple contacts in the Contact Directory. Contacts that are obsolete can be end dated.

The contacts are provided with two different kinds of roles called "Business Administrator" and "Regular". Both Business Administrator and Regular users are allowed to add new contact information in the Contact Directory.

#### <span id="page-1-1"></span>**Prerequisites**

Supplier user should have accessto the portal

#### **Navigation**

CPS Supplier Portal (Supplier Access)  $\rightarrow$  Home Page  $\rightarrow$  Admin (Tab)

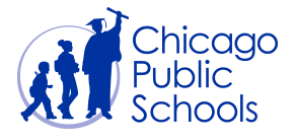

## <span id="page-2-0"></span>**Contact Directory**

The Contact Directory page in Admin tab contains contact and user related information for your supplier account. This page displays the below information:

Contact Directory functionality allows the users to perform the below actions:

- Create a new contact (optionally request Portal access for the new contact)
- Update an existing contact
- Inactivate a contact

The below screen will be displayed when clicked on contact directory.

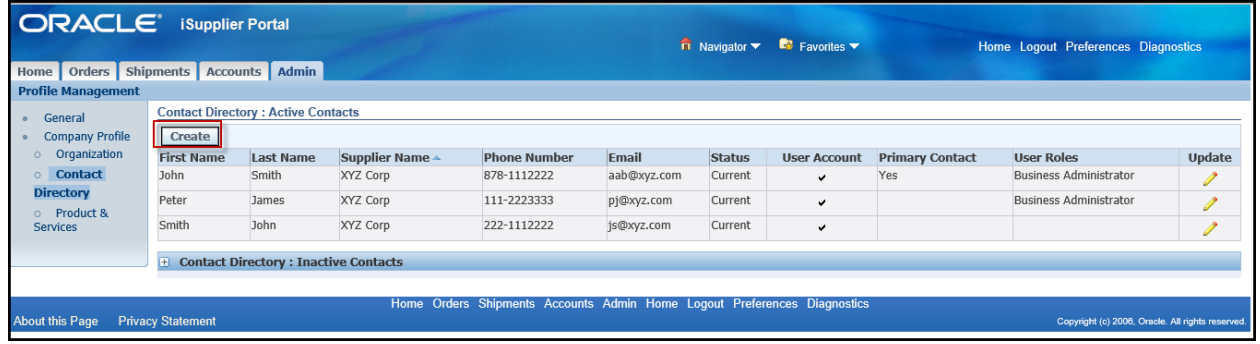

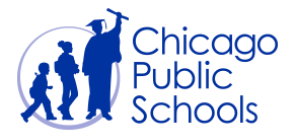

#### <span id="page-3-0"></span>Create a New Contact

As a supplier user, you can create new contacts using the self‐service functionality. Follow the below steps to add a new contact:

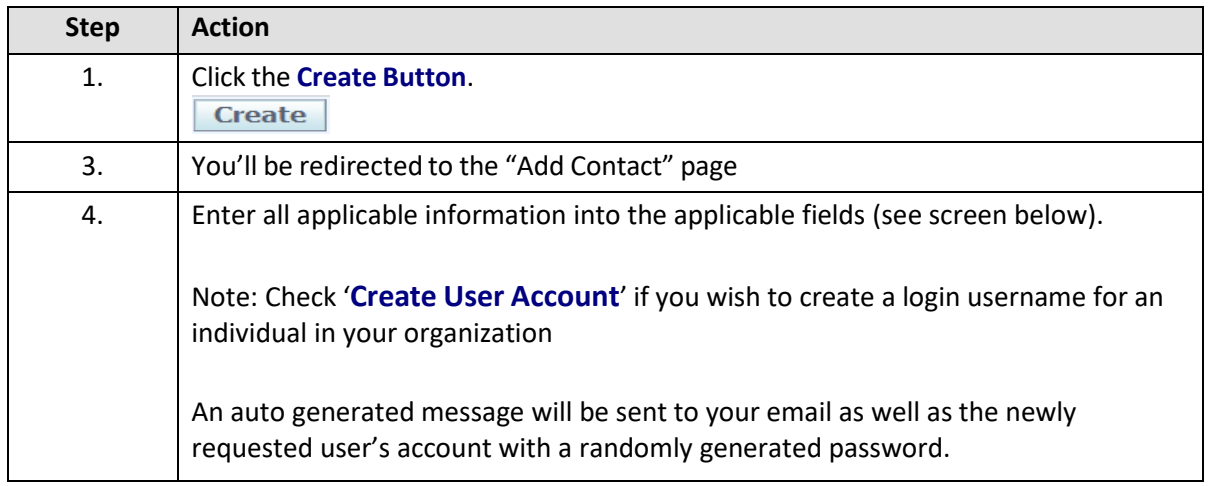

The following fields must be entered for new contacts:

- First Name / Last Name
- Job Title (i.e., Director, Vice President, Principal, Manager, Supervisor, etc.)
- Email Address
- Phone Area Code
- Phone Number

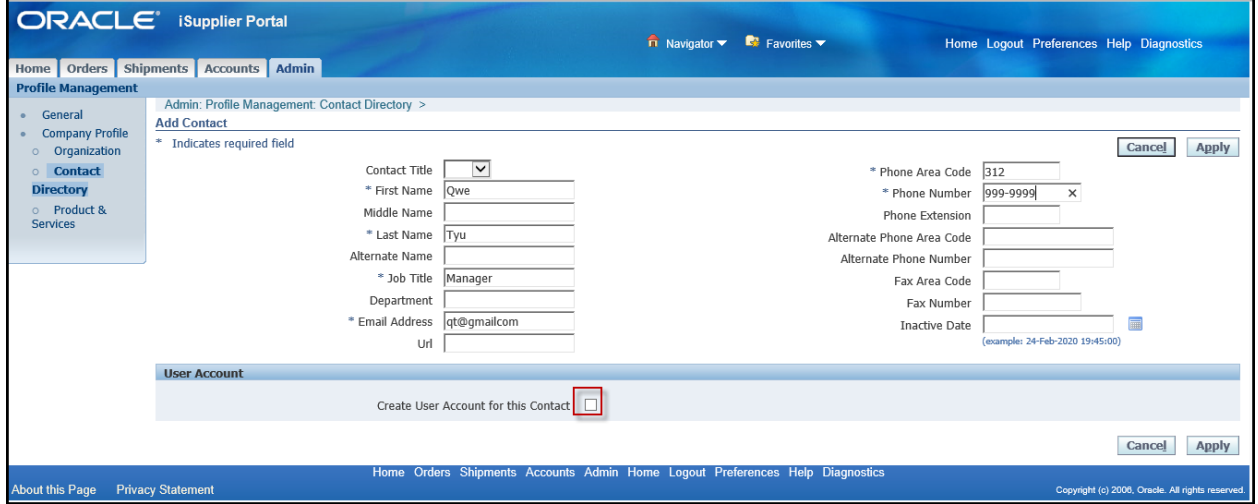

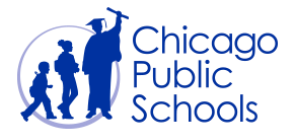

User Account: If the new contact is a person in your organization who needs access to the Supplier Portal, you can request to create a Supplier Portal account for this user by selecting the "Create User Account for this Contact" checkbox.

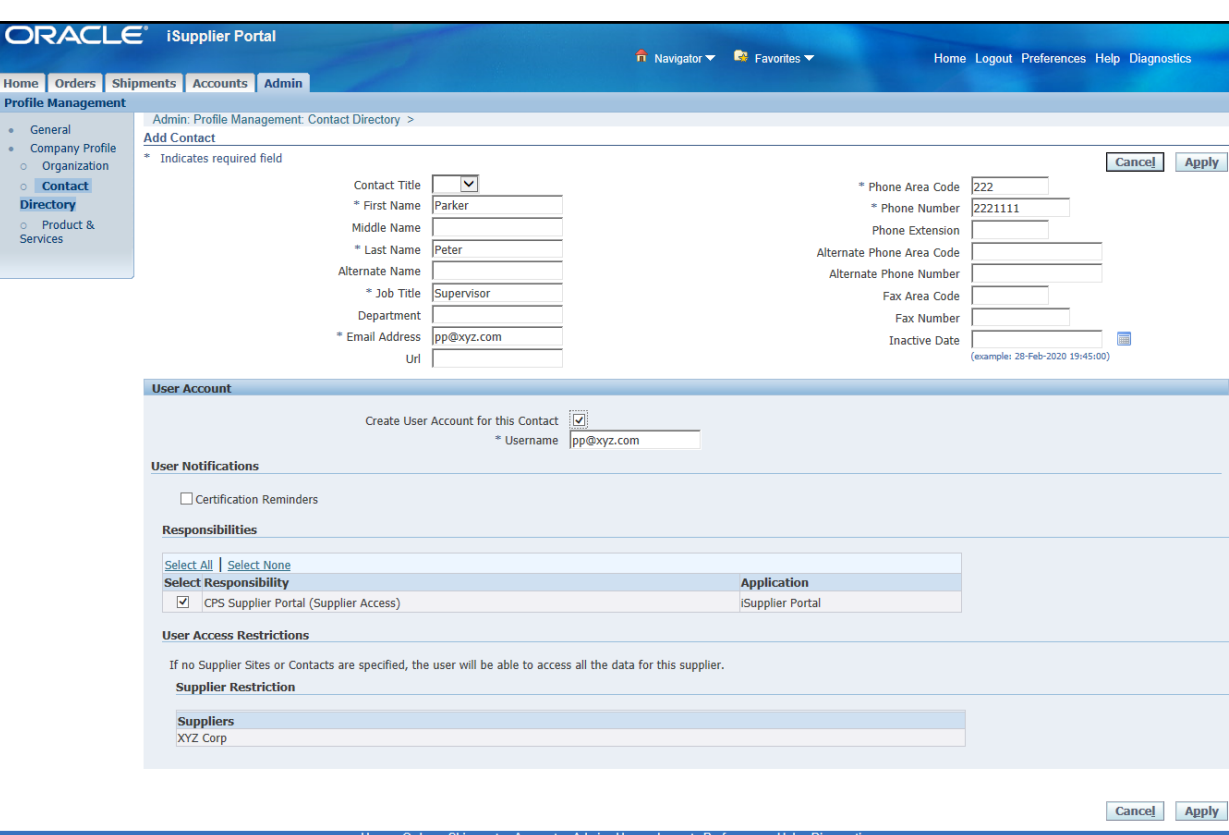

#### From there, the screen will update as below:

Nout this Page Privacy Statement

The "Username" field will be filled with the email address for the contact entered above.

Once the new contact is added, the new contact will receive login credentials and a temporary password for the Supplier Portal via email.

Copyright (c) 2006, Oracle. All right

Diagnostics

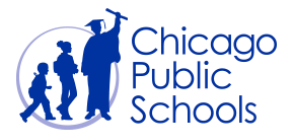

# <span id="page-5-0"></span>Update an Existing Contact – Contact Information

#### Follow the below steps to update an existing contact:

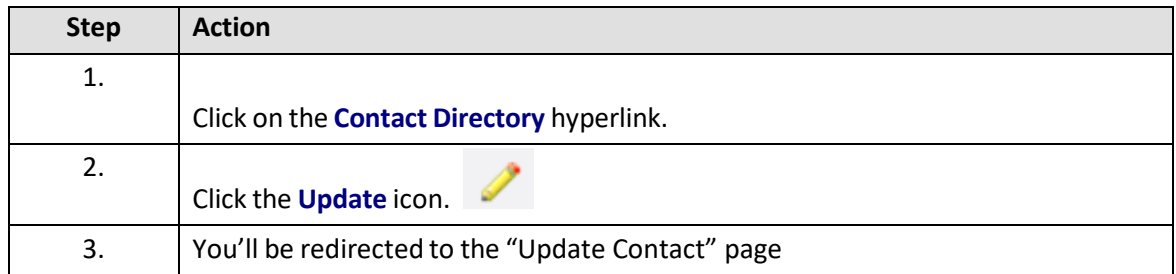

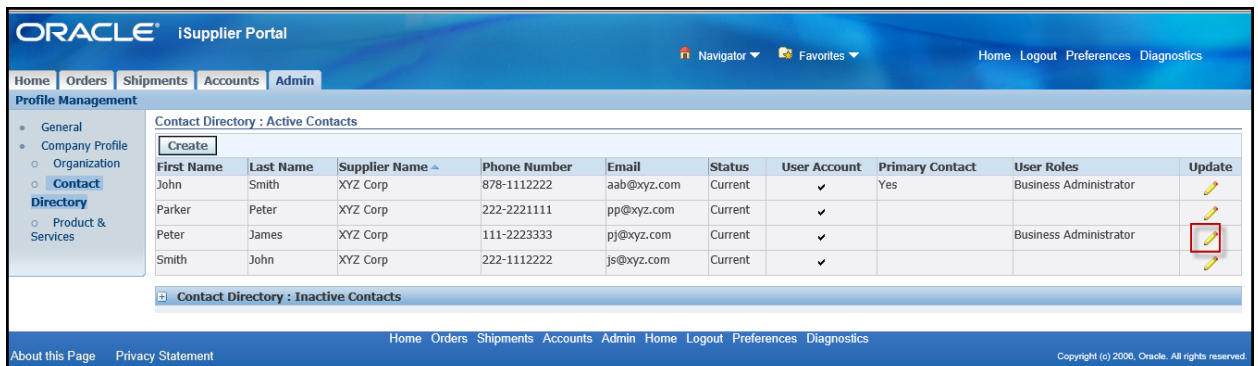

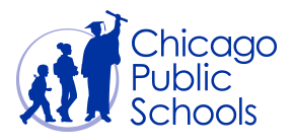

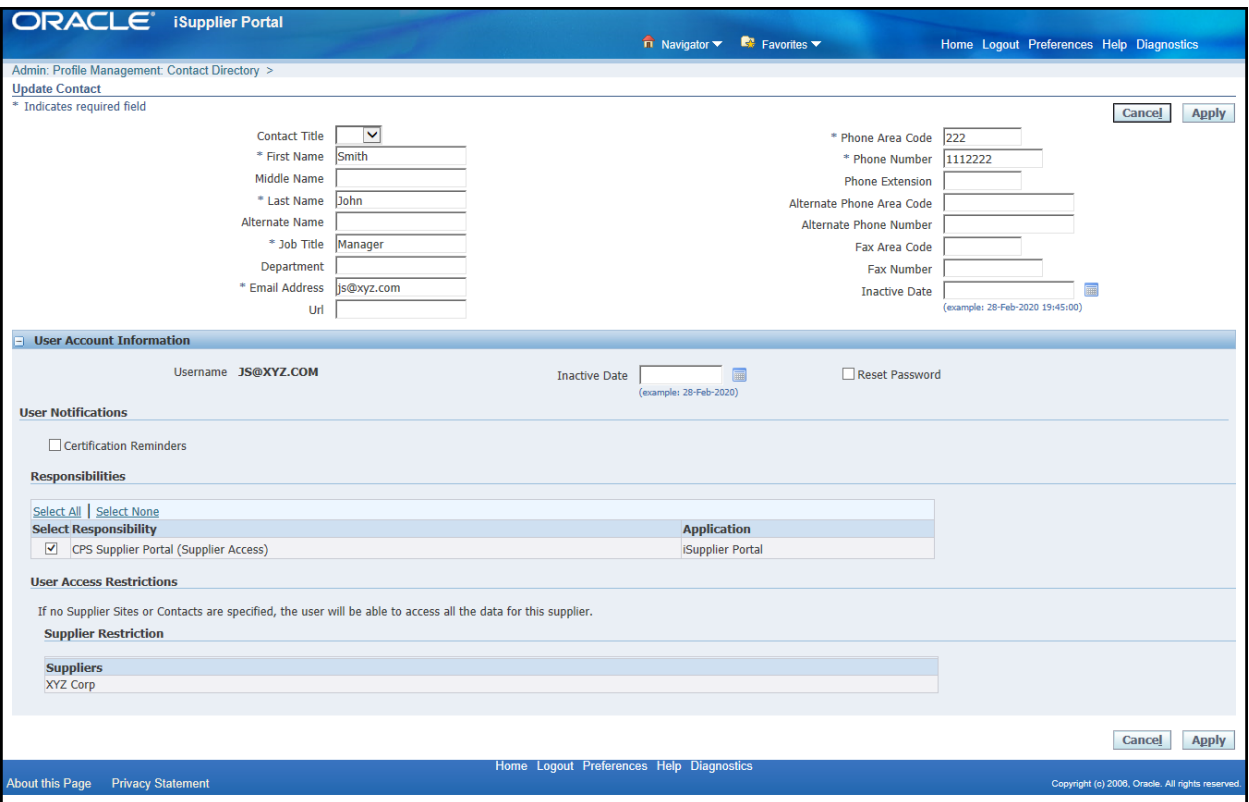

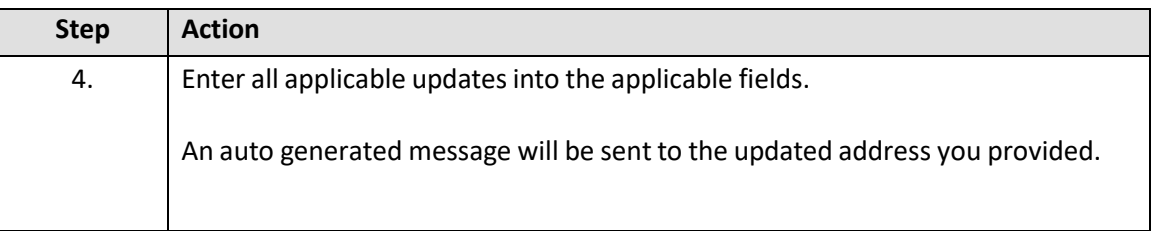

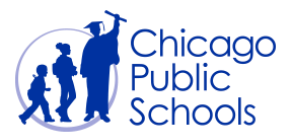

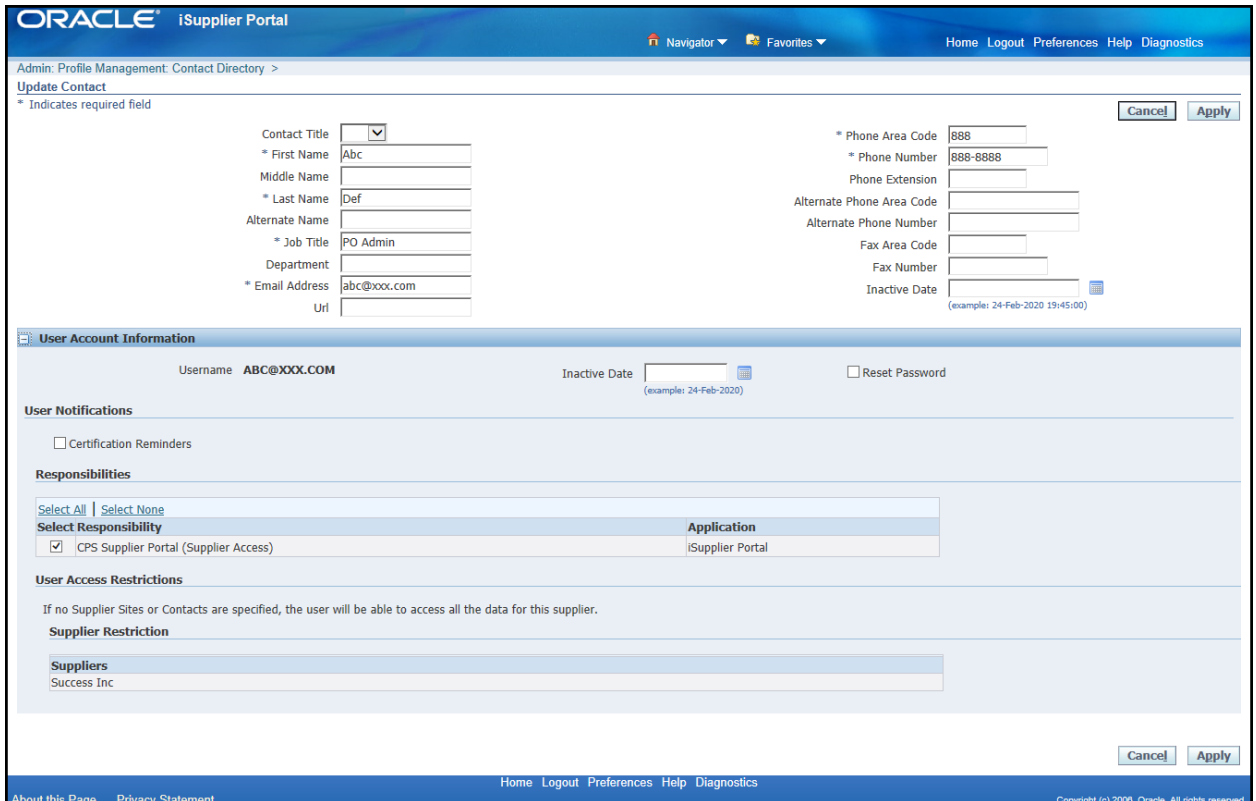

**Note:** If you wish to update the Username, you will need to create a new account with the new email address.

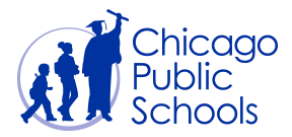

#### <span id="page-8-0"></span>Update an Existing Contact - Add Business Administrator Access

When a new user is added through 'Contact Directory', the user will have "Regular" access by default. If the user needs "Business Administrator" access in order to maintain and update your organization's details, you will need to add the "Business Administrator" role to the Contact's User Account.

**Note:** "Business Administrator" access can only be assigned to a contact by other "Business Administrator" users. "Regular" users cannot add "Business Administrator" access to another user.

If you would like to add "Business Administrator" access to an existing contact, you can do so using the following steps:

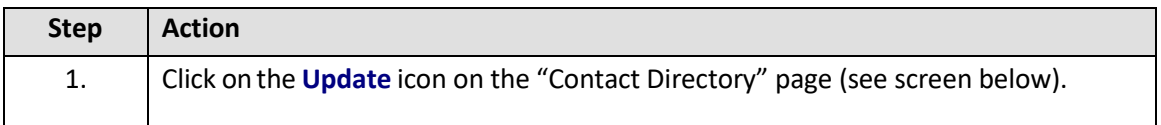

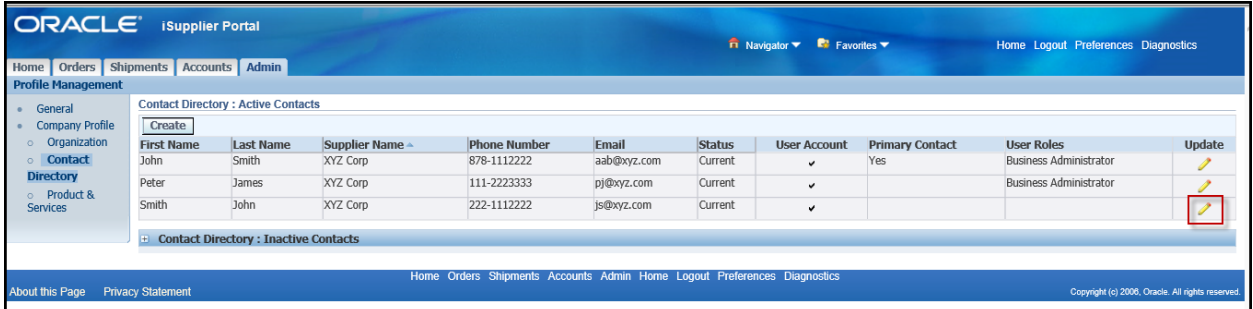

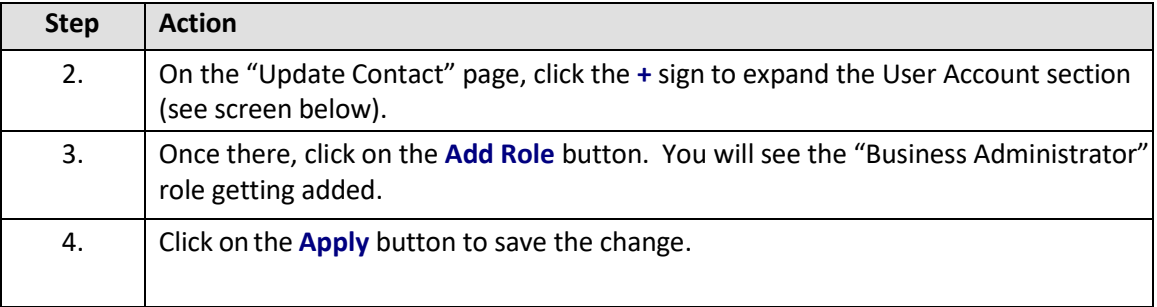

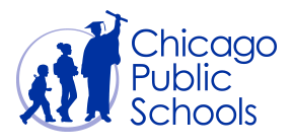

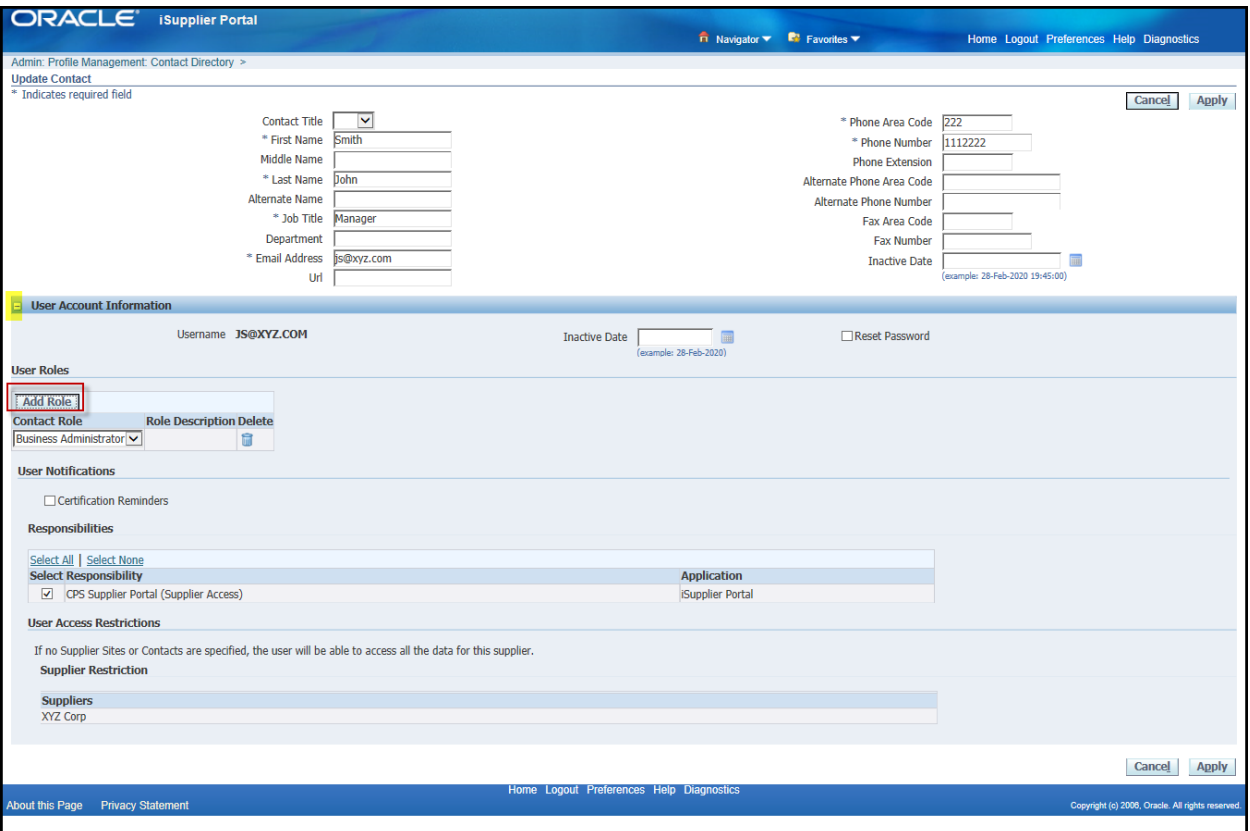

#### <span id="page-9-0"></span>Update an Existing Contact – Remove Business Admin Access

If the user needs to be removed from "Business Administrator" privileges from your supplier account, you will be able to remove it by following below steps.

**Note:** "Admin" access for a user can only be removed by other "Business Administrator" or "Billing Administrator" users.

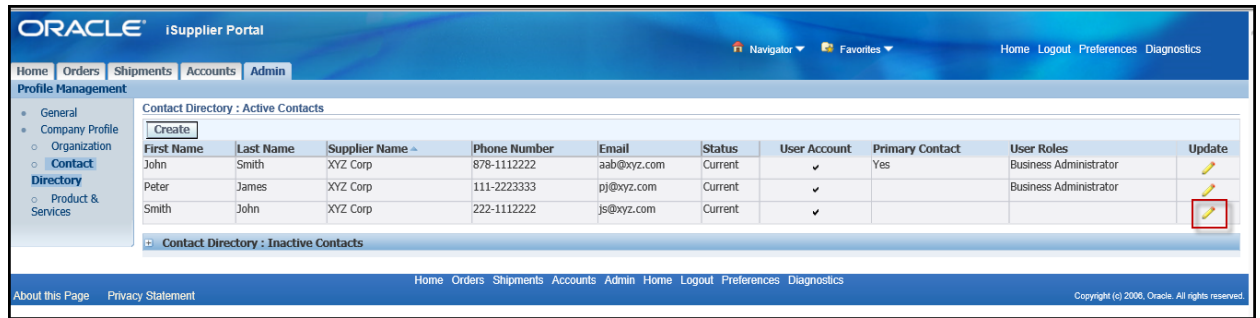

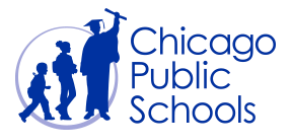

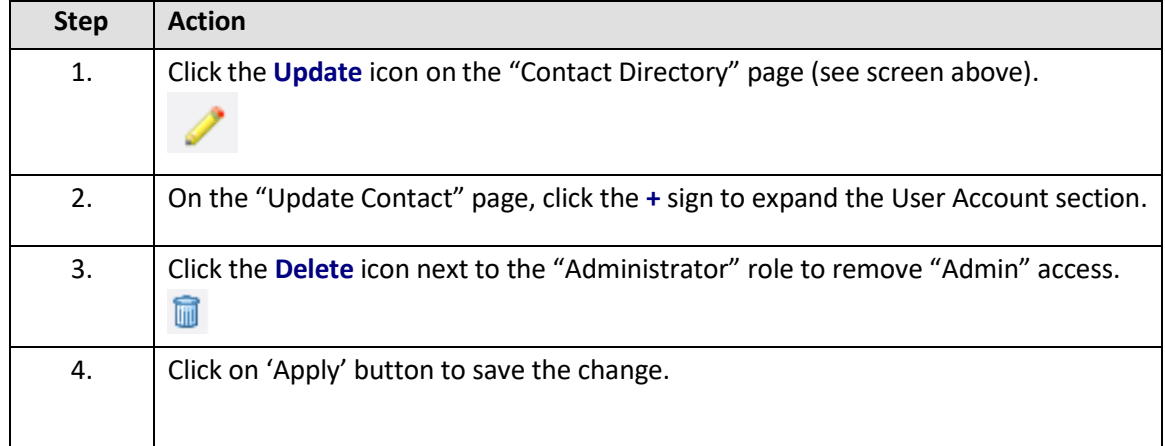

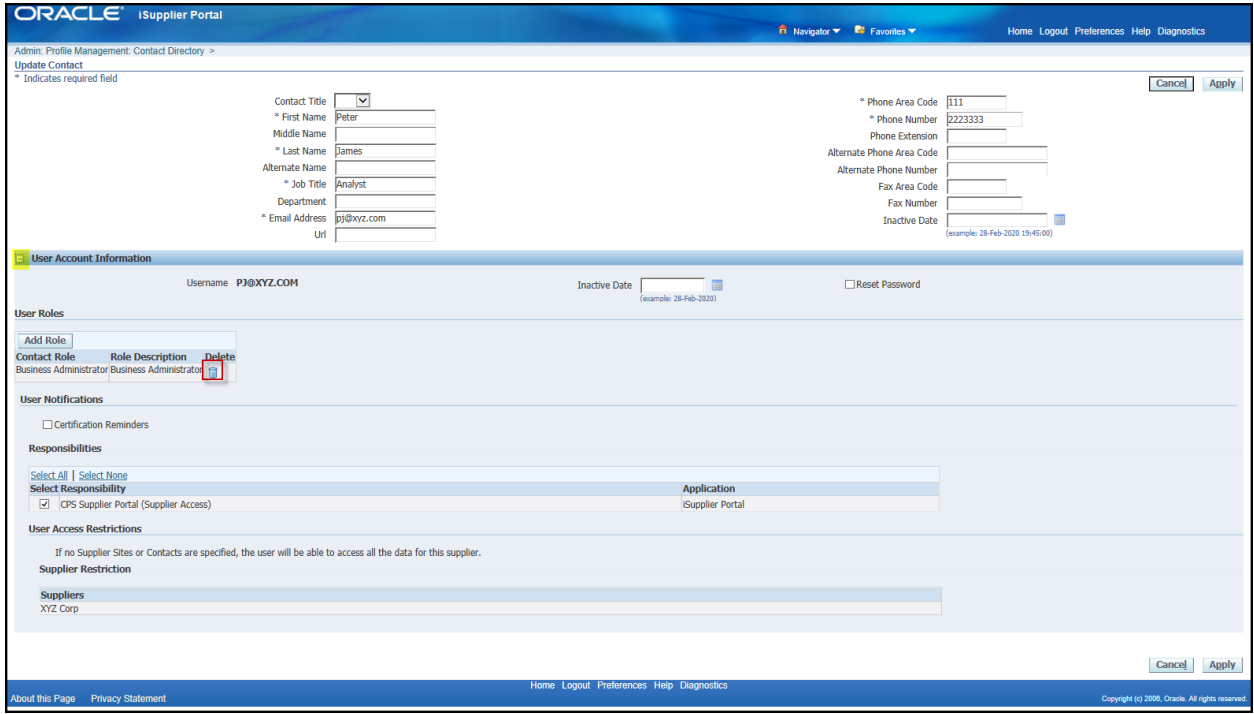

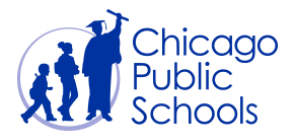

## <span id="page-11-0"></span>Update an Existing Contact - Add Billing Administrator Access

CPS is currently piloting a new Upload Invoice function with a select group of vendors, and for those vendors, all "Business Administrator" users will have access to this new functionality. However, there may be users in your organization who should only have access to upload invoice information and not access to edit the organization's business details. For that reason, if there is a user who only needs access to upload invoice information, you will need to add the new "Billing Administrator" role to the Contact's User Account.

**Note:** "Billing Administrator" access can only be assigned to a contact by other "Billing Administrator" or "Business Administrator" users. "Regular" users cannot add "Billing Administrator" access to another user.

If you would like to add "Billing Administrator" access to an existing contact, you can do so using the following steps:

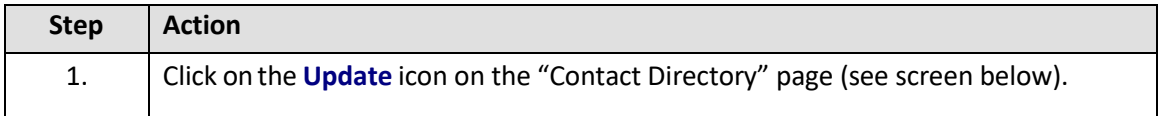

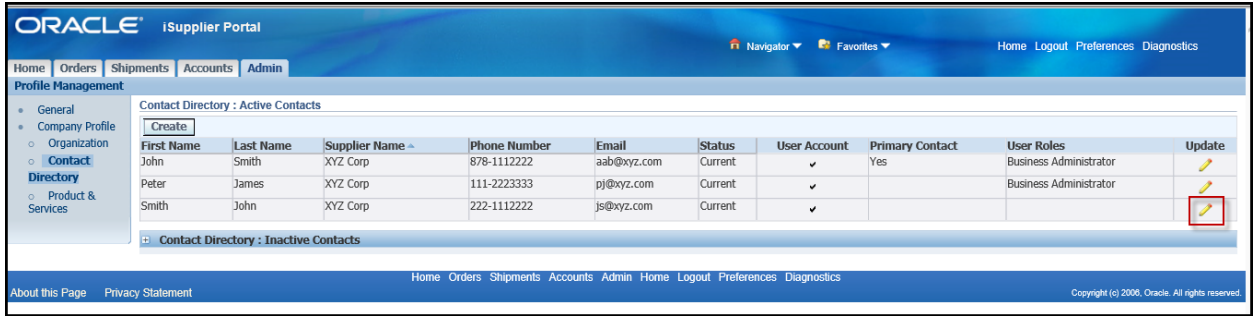

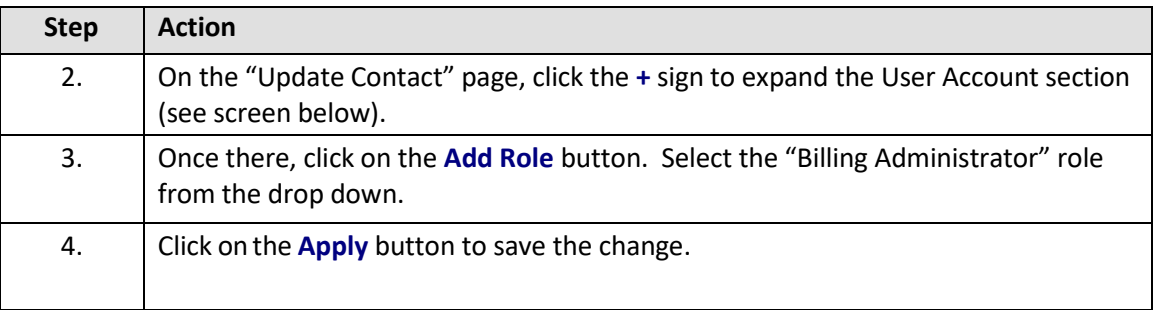

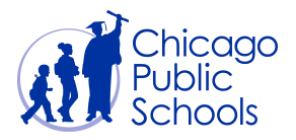

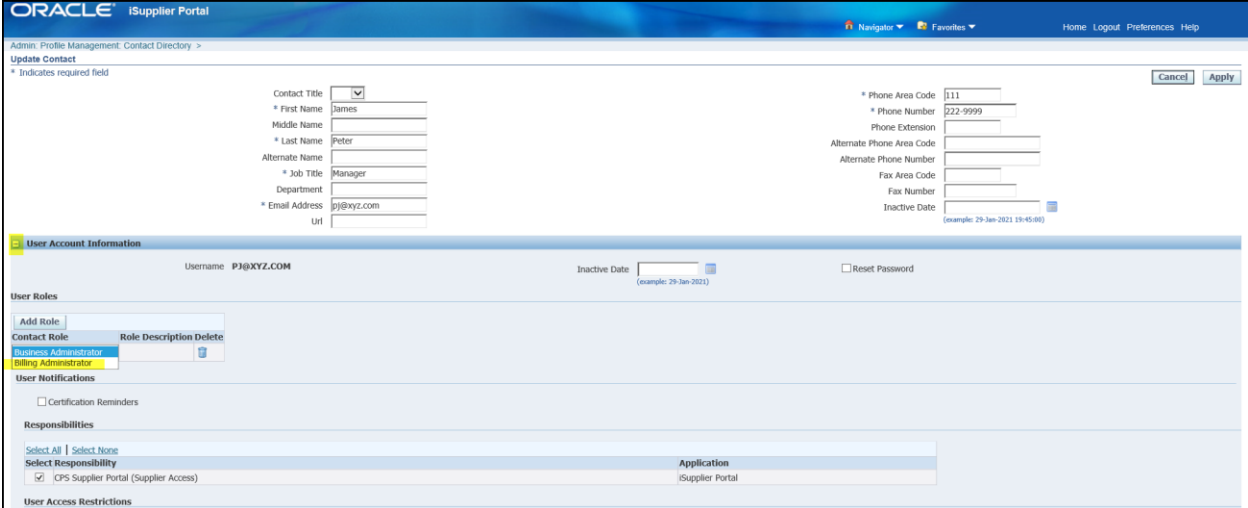

## <span id="page-12-0"></span>Update an Existing Contact – Remove Billing Admin Access

If a user needs to be removed from his or her current "Billing Administrator" privileges from your supplier account, you will be able to remove it by following below steps.

Note: The Billing access for a user can only be removed by other "Business Administrator" or "Billing Administrator" users.

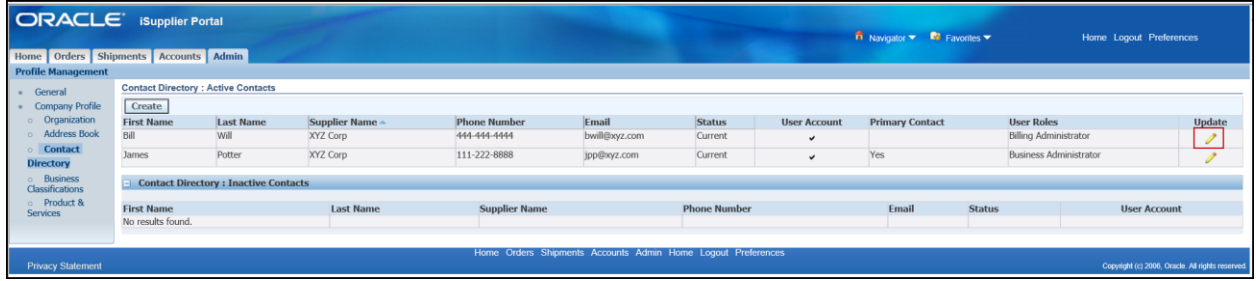

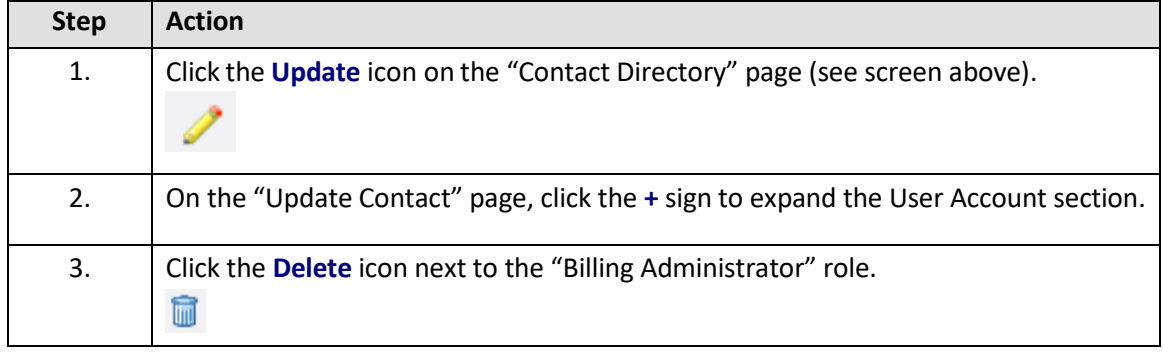

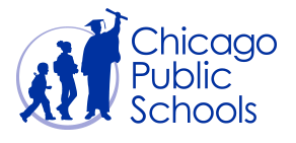

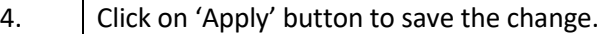

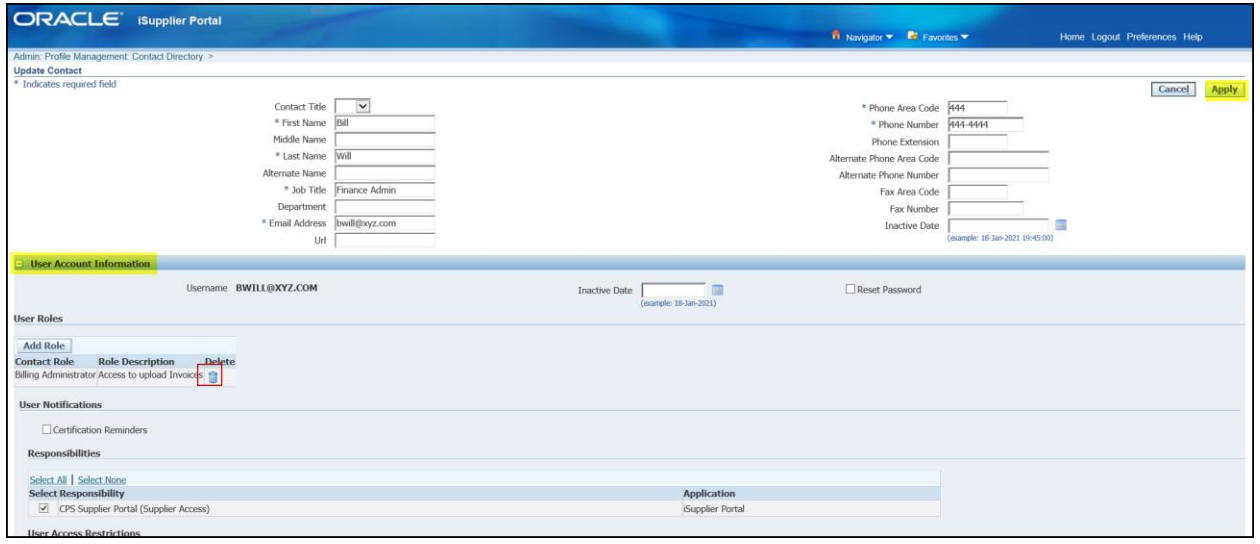

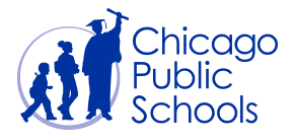

#### <span id="page-14-0"></span>Inactivate a Contact

If a contact no longer works for your organization or otherwise needs their account inactivated, you can inactive their account through the following steps:

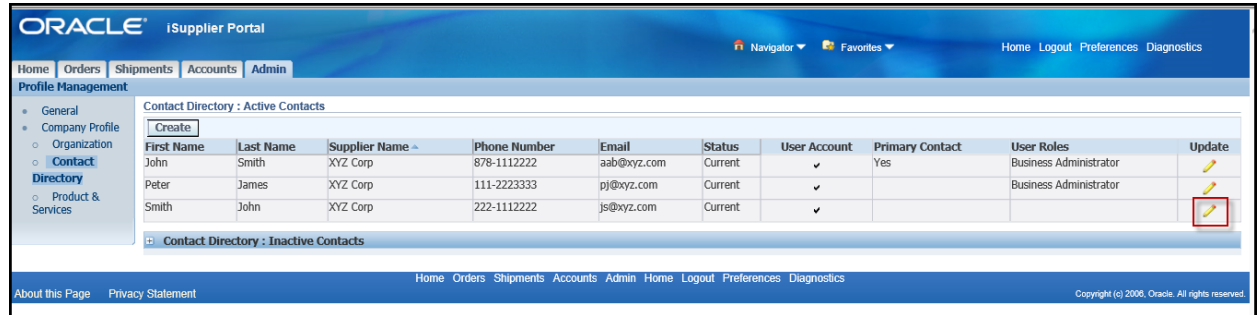

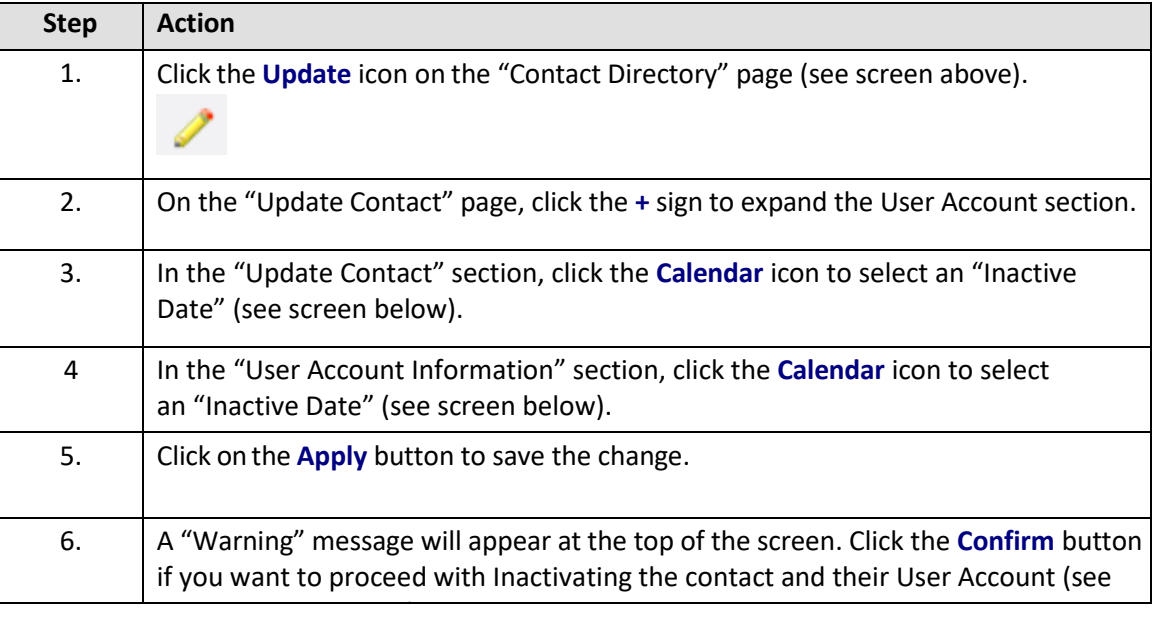

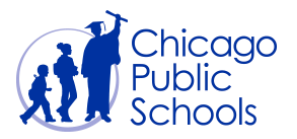

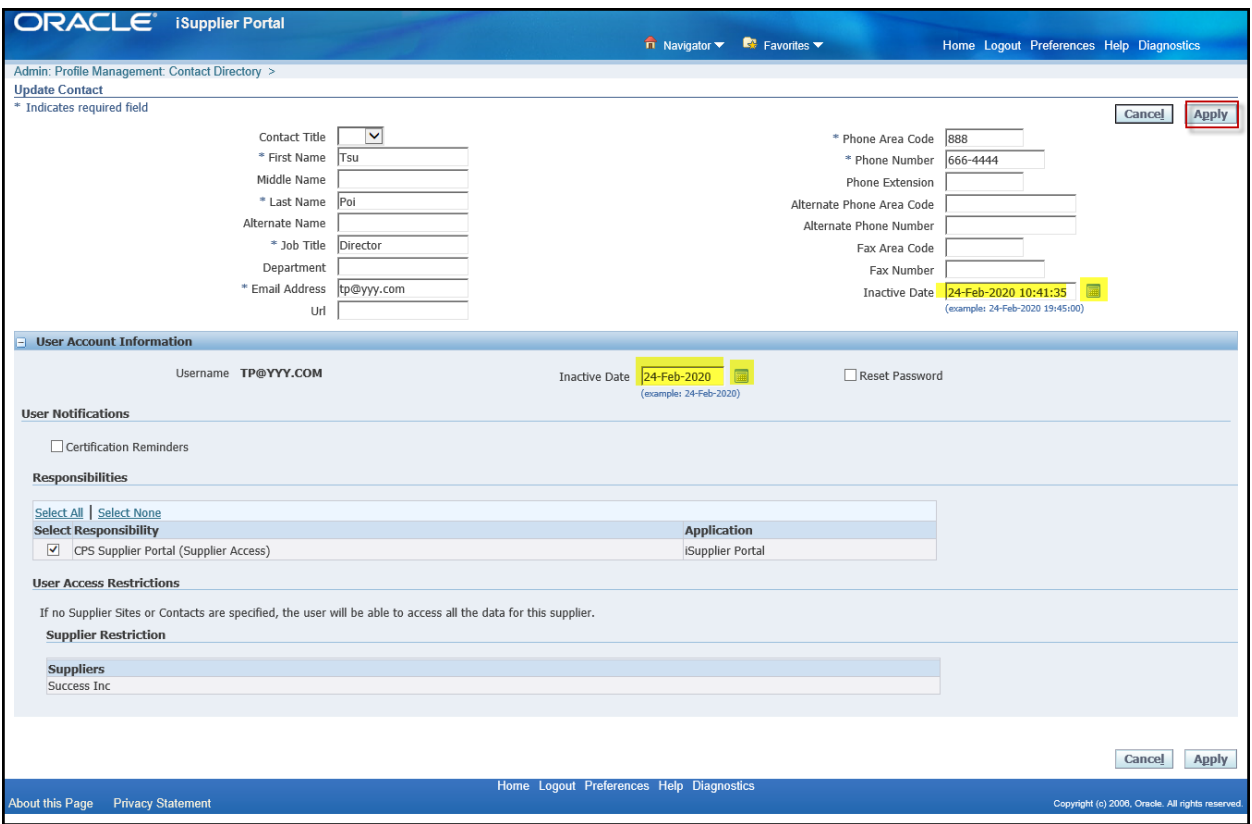

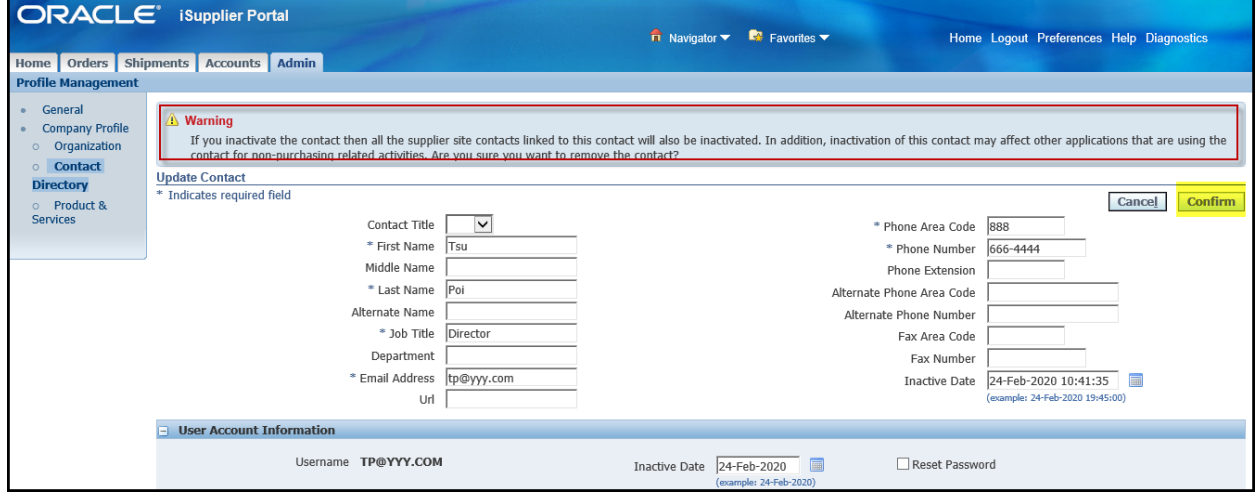

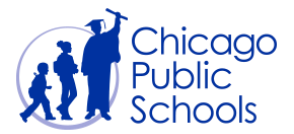

**Note:** You can view all your inactivated contacts on the "Contact Directory" page, under the "Contact Directory: Inactive Contacts" section.

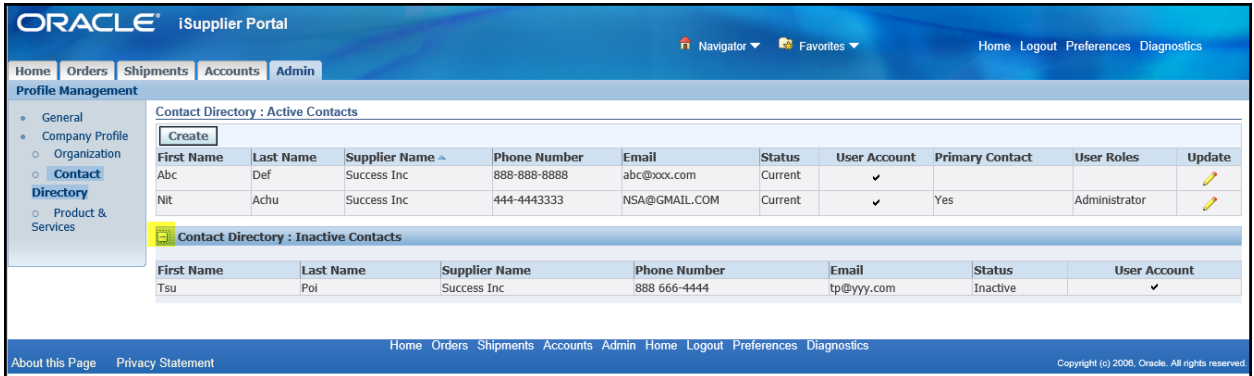